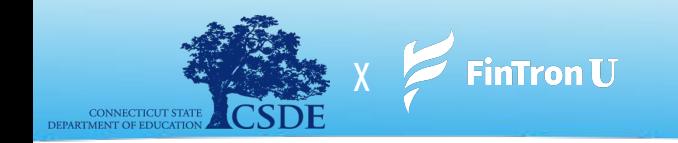

*"We're on a mission to make personal finance, financial literacy, career readiness - all of it - Accessible, Understandable, and Doable"*

### **CSDE x FinTron Summer Enrichment Challenge (July 17 - August 31)**

It's **Summer 2023** - you're in the comfort of your home (or perhaps a summer enrichment program), and you've just been invited to participate in the **largest CSDE X FinTron Summer Enrichment Challenge -** an interactive, fully outfitted simulated stock market game, wherein you'll be granted \$100,000 in simulated cash to invest in over 2,000 "stocks" and "ETFs". You, yes you, can compete against rival schools, and participants in an exhilarating summer-long challenge. The individual or team that achieves the highest investment gain by the end of the summer will be awarded the prestigious grand scholarship prize!

#### **Program Benefits**

**Experiential** - simulated investing, interactive budgeting tools, research capabilities, and a personalized resume builder - drive home content retention through incentivizing features.

**Connected Fields of Study** - Stimulate critical thinking, creativity, and problem-solving by breaking down traditional barriers and opening doors to holistic learning methods.

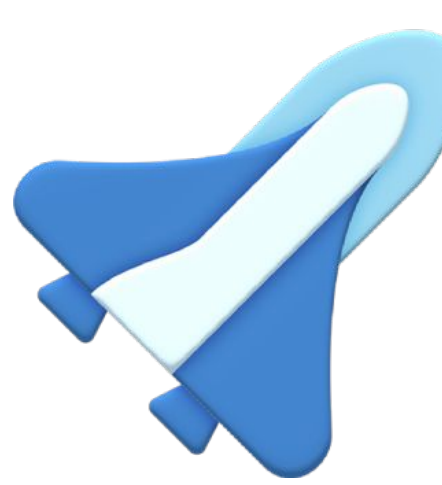

**An Emphasis on Relevancy** - With over 1,000 engaging modules updated monthly, we provide best-in-class content in bite-sized pieces, making student engagement that much easier

### **The Prizes**

1st Place - \$500 Cash Prize

2nd Place - \$50 Amazon Gift Card

3rd Place - \$25 Amazon Gift Card

Internship Opportunity at FinTron

Shadow Opportunity at FinTron

Mock Interview Opportunity

**Dual Enrollment Qualified** - Expose accredited courses and provide students the opportunity to attain tangible credits toward their future academic journeys.

# Signing Up

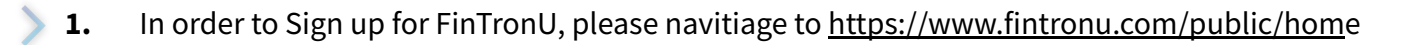

- **2.** Proceed to click on the *ʻSign Up'* tab at the top right of your screen
- **3.** If you're a student, choose *ʻSign Up Student'* | If you're an administrator, choose ʻ*Sign Up Teacher'*
- **4.** We will then send you an **email verification**. In order to log into your account, you will need to **verify** your email.
	- **a.** There are cases (due to certain web browsers or email domains) that will forward our emails to spam.
	- **b.** Please check your spam folder. Additionally, checking your **ʻAll Inboxes'** or **ʻAll Mail'** tab is very helpful.
		- **i. Note:** It may take a few minutes for our emails to arrive in your inbox.<br>**ii.** If you're using a fictitious email, please send us a heads up to support
		- If you're using a fictitious email, please send us a heads up to [support@fintron.co](mailto:support@fintron.co) so we may approve you on our end.

After you verify your email, you'll be able to log into your account!

**Please see the video linked below for additional instruction:** 

**Signing Up: [https://drive.google.com/file/d/1a3EeX\\_PlQB2ypjtyu5Y7jFNGYnpCO7p7/view?usp=sharing](https://drive.google.com/file/d/1a3EeX_PlQB2ypjtyu5Y7jFNGYnpCO7p7/view?usp=sharing)**

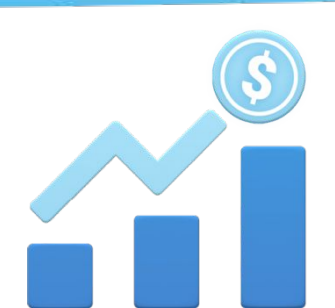

X

## Joining The Challenge

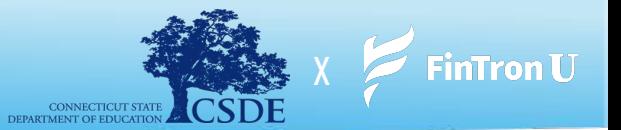

- **1.** After logging into your account, navigate to the *ʻGaming'* tab located at the top right of your screen
- **2.** From the drop down choose *ʻJoin Contest'*
- **3.** From here, you will be required to input the Contest Name and Password

### **CSDE x FinTron Summer Enrichment Challenge**

We have created the Summer Enrichment Challenge. Explore powerful tools that you'll be equipped with, refine your investing strategies, and make informed decisions. Remember, thorough research is key to your success in this Challenge:

- **i. Contest Name:** CSDE X FINTRON
- **ii. Password:** csdeisthebest

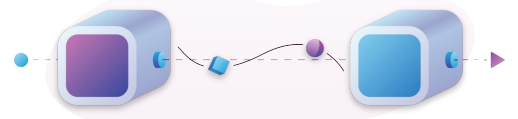

**Note: \*\***Our system is very case and space sensitive. Please input the Contest credentials exactly as they are presented**\*\*** 

- **4.** Click on **ʻJoin'** and you're all set!
- **5.** To go to the contest page the next time you log in, click on the **ʻGaming**' tab, and choose **ʻMy Public Contests'**

#### **Please see the video linked below for additional instruction:**

#### **Joining A Contest:**

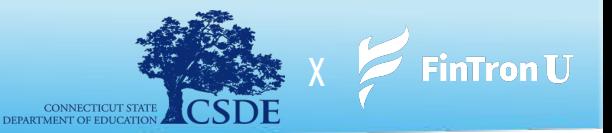

- **1.** After logging into your account, click on the *ʻGaming'* tab.
- **2.** From the drop down menu, choose *ʻMy Public Contests'* then navigate to the FinTron Challenge Pre-Game
- **3.** From your Contest, click on *ʻPlace an Order'*
- **4.** You will then be brought to the *ʻSearch Stock'* page featuring over 2,000 fractional securities and 100+ ETFs to choose from
- **5.** Click *ʻBuy'* on your stock of choice on the Search Stock page.
- **6.** Enter the dollar amount you would like to purchase and click *ʻBuy'*
	- **a.** Everyone starts with \$100,000 in simulated cash to invest!
- **7.** Note: You will have 2 different buy order options Market Buy Orders and Limit Orders

**Please see the video links below for additional instruction:** 

**Placing Buy Order: [https://drive.google.com/file/d/1WrqvLq8-DJttsMvKvDUA5zSiwWxeZf1d/view?usp=share\\_link](https://drive.google.com/file/d/1WrqvLq8-DJttsMvKvDUA5zSiwWxeZf1d/view?usp=share_link)**

**Placing Limit Order: [https://drive.google.com/file/d/1yaA6XhgOPc6erkes0H1d1ZwGwTZZuuif/view?usp=share\\_link](https://drive.google.com/file/d/1yaA6XhgOPc6erkes0H1d1ZwGwTZZuuif/view?usp=share_link)**

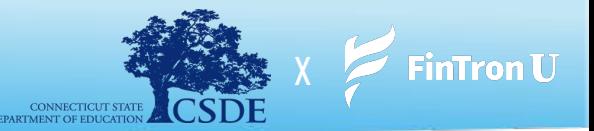

- **1.** After logging into your account, click on the *ʻGaming'* tab.
- **2.** From the drop down menu, choose *ʻMy Public Contests'*
- **3.** From your Contest, click on *ʻMy Portfolio'*
- **4.** You will then be brought to your *ʻPortfolio'* page
- **5.** Click on *ʻSell'* next to any security in your portfolio that you would like to sell  $\blacktriangleright$
- **6.** Enter the dollar amount you would like to sell and click *ʻSell'*
- **7. Note:** You will have 2 different order options Market Sell Orders and Stop Loss Orders  $\blacktriangleright$

**Please see the video links below for additional instruction:** 

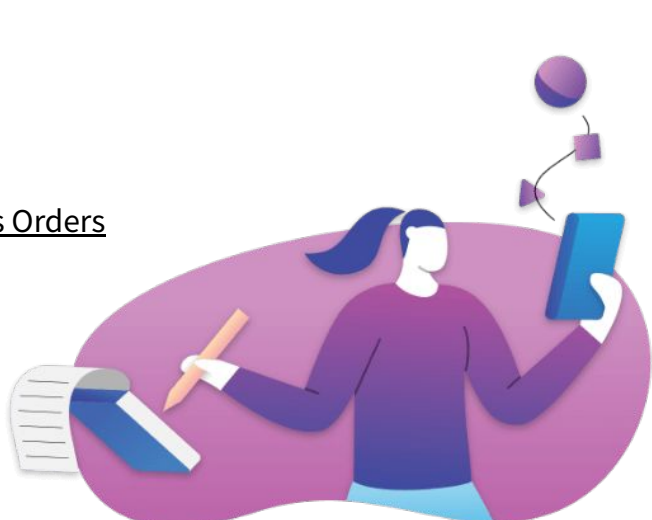

**Placing a Market Sell Order: [https://drive.google.com/file/d/1rDuyC3WgBzeuPyE7ZKlCF6SqrMJui75y/view?usp=share\\_link](https://drive.google.com/file/d/1rDuyC3WgBzeuPyE7ZKlCF6SqrMJui75y/view?usp=share_link)**

**Placing a Stop Loss Order: [https://drive.google.com/file/d/1\\_kSWWv6pCGutaoPpO7mahoDbQl\\_NObLt/view?usp=sharing](https://drive.google.com/file/d/1_kSWWv6pCGutaoPpO7mahoDbQl_NObLt/view?usp=sharing)**

## Stock Jeopardy (Supplemental Prizes)

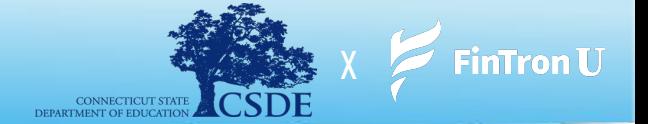

**No details may be provided at this time. May the best player win.**

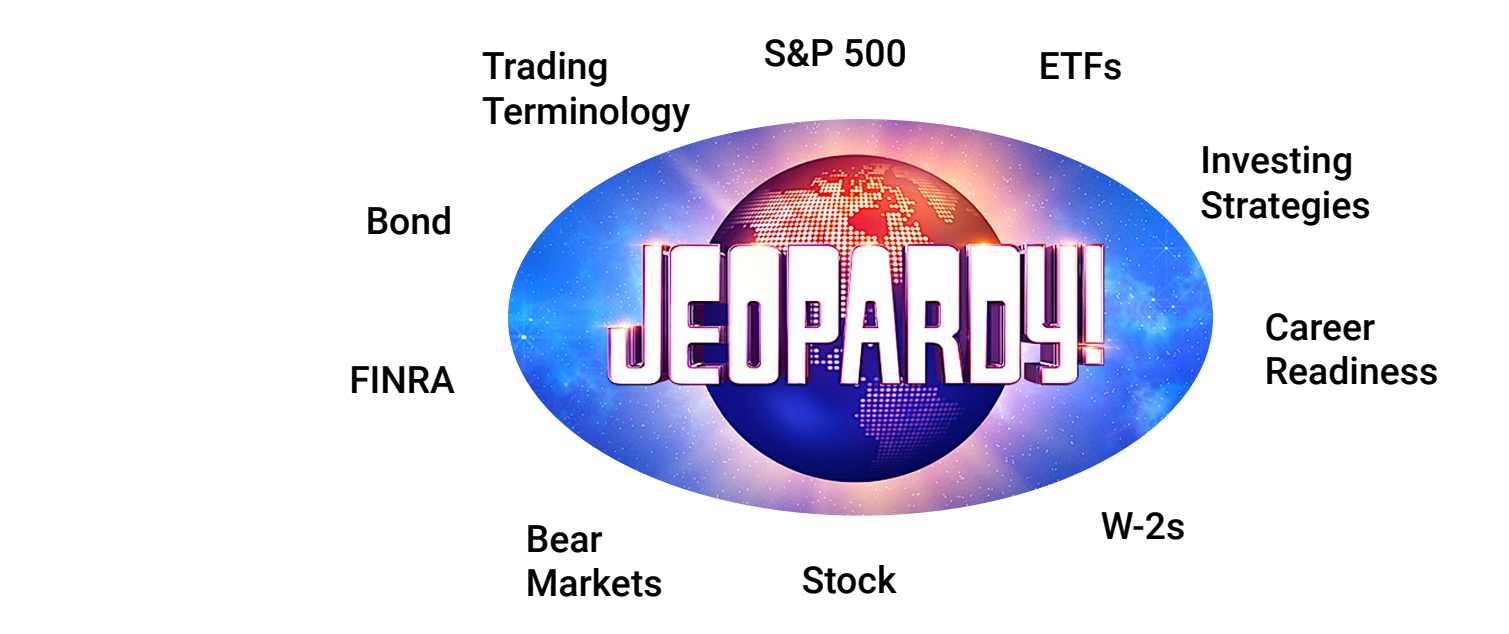

### Joining the Quarterly Challenge

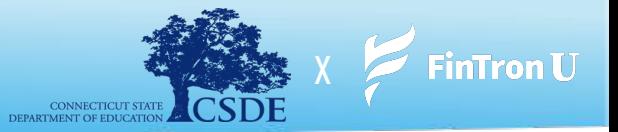

As an added bonus, FinTronU runs a national **Quarterly Challenge** wherein players from across the nation can compete for a **\$1,000** cash prize. Each Quarterly Challenge ends on the last day of each financial quarter. Students may join and play on their own volition. Instructions on joining the Quarterly Challenge have been provided below!

- **1.** After logging into your account, navigate to the Home Screen (if not already there)
- **2.** From here, you will see a *ʻJoin the Contest'* button, right underneath the main title on the Home page
- **3.** Click on *ʻJoin the Contest'*
- **4.** Once you click on *ʻJoin the Contest'* you will be brought to another page, that will require you to click on *ʻJoin'*
- **5.** Once you click on *ʻJoin'*, you will be enrolled into the Quarterly Contest!

**Note:** You will start off with a fresh \$100,000 of simulated cash to invest!

#### **Enjoy the contest and good luck! May the best investor win!**

**Please see the video linked below for additional instruction:** 

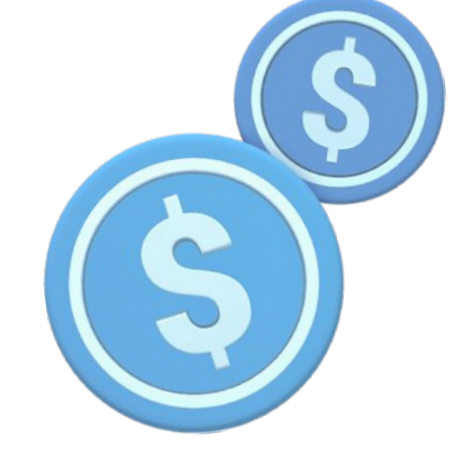

#### **Joining the FinTronU Challenge:**

**Link: [https://drive.google.com/file/d/1u5oHbrzdTrV38OCRdkyRY5zeGTmy7XIR/view?usp=share\\_link](https://drive.google.com/file/d/1u5oHbrzdTrV38OCRdkyRY5zeGTmy7XIR/view?usp=share_link)**

### Forgot Your Password?

- **1.** In order to go through the "Forgot Password" password please navitiage to:<https://www.fintronu.com/public/login>
- **2.** Proceed to click on *ʻForgot Password'* below the login button
- **3.** Input the email address that you have used to sign up for FinTronU
- **4.** We will be sending you a *Reset Password* email (please check your inbox). There are cases (due to certain web browsers or email domains) that will forward our emails to spam.
	- **a.** Please check your spam folder/junk inbox or *Promotions* inbox. Additionally, checking your *ʻAll Inboxes'* or *ʻAll Mail'* tab is very helpful.
		- **i. Note:** It may take a few minutes for our emails to arrive in your inbox.
- **5.** After you click on the *ʻReset Password'* hyperlink in the email, you will be redirected to enter a new password and to confirm your password.
- **6.** Once completed, you'll be good to go! Enter your username and **new** password to log in!

X

FinTron  ${\bf U}$ 

**Please see the video linked below for additional instruction:** 

#### **Forgot Password:**

**[https://drive.google.com/file/d/152TfvKrN4ssD-cwpFaxm432qYwuQiEjZ/view?usp=share\\_link](https://drive.google.com/file/d/152TfvKrN4ssD-cwpFaxm432qYwuQiEjZ/view?usp=share_link)**